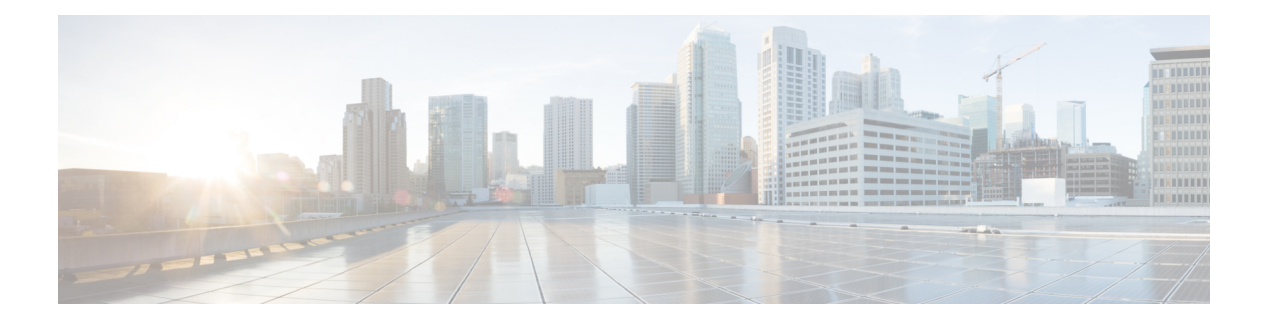

# 配置语音邮件

- [语音邮件配置工作流程](#page-0-0), 第1页
- 配置 Cisco Unity [Connection](#page-0-1) 以与 Cisco Jabber 配合使用, 第1页
- [配置检索和重定向](#page-2-0), 第3页
- [添加语音邮件服务](#page-3-0), 第4页
- [设置语音邮件凭证源](#page-5-0), 第6页

## <span id="page-0-0"></span>语音邮件配置工作流程

### 过程

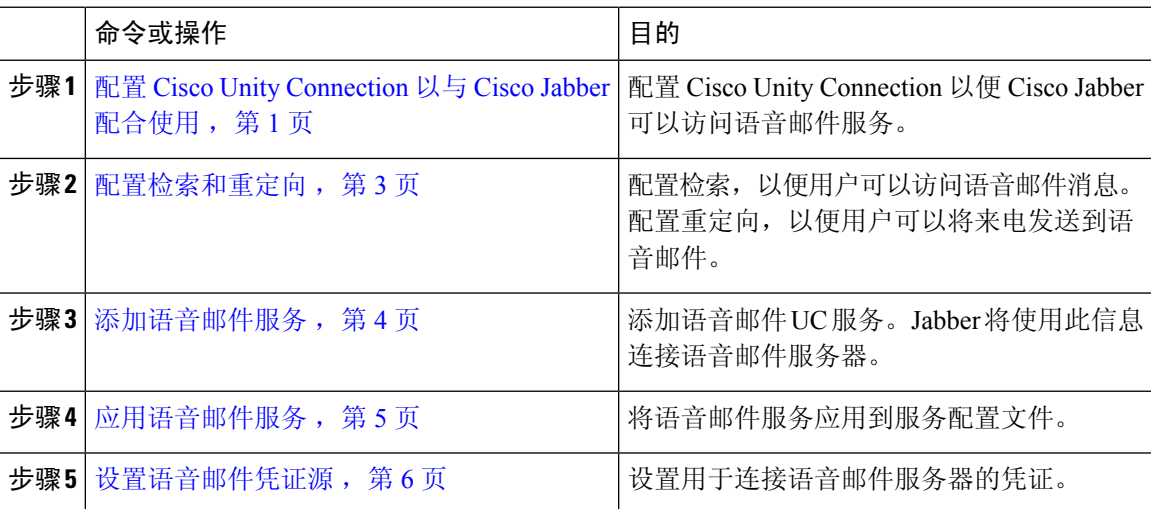

## <span id="page-0-1"></span>配置 **Cisco Unity Connection** 以与 **Cisco Jabber** 配合使用

您必须完成某些特定的步骤来配置 Cisco Unity Connection,以便 Cisco Jabber 可以访问语音邮件服 务。有关常规任务(例如创建用户、密码及为用户提供语音邮件访问)的说明,您应该参阅 Cisco Unity Connection 文档。

### Ú

Cisco Jabber 通过 REST 接口连接语音邮件服务,并支持 Cisco Unity Connection 版本 8.5 或更高版 本。 记住

过程

步骤 **1** 确保 **Connection Jetty** 和 **Connection REST Service** 服务已启动。

- a) 打开 **Cisco Unity Connection Serviceability** 界面。
- b) 选择工具 > 服务管理。
- c) 在可选服务部分中找到以下服务:
	- 连接 **Jetty**
	- 连接 **REST** 服务
- d) 如果需要,请启动服务。
- 步骤 **2** 打开 **Cisco Unity Connection** 管理界面。
- 步骤 **3** 编辑用户密码设置。
	- a) 选择用户。
	- b) 选择相应的用户。
	- c) 选择编辑 > 密码设置。
	- d) 从选择密码菜单中选择 **Web** 应用程序。
	- e) 取消选中用户必须在下次登录时更改。
	- f) 选择保存。
- 步骤 **4** 为用户提供 Web 收件箱访问。
	- a) 选择服务类别。

搜索服务级别窗口将会打开。

- b) 选择相应的服务级别或添加新服务级别。
- c) 选择允许用户使用 **Web** 收件箱和 **RSS** 源。
- d) 在功能部分中,选择允许用户使用统一客户端访问语音邮件 。
- e) 根据需要选择所有其他选项。
- f) 选择保存。
- 步骤 **5** 选择 API 配置设置。
	- a) 选择系统设置 > 高级 > **API** 设置。

**API** 配置窗口将会打开。

- b) 选择以下选项:
	- 允许通过 **CUMI** 访问安全消息录制
- 通过 **CUMI** 显示安全邮件的邮件标头信息
- 通过 **CUMI** 允许邮件附件

c) 选择保存。

### 下一步做什么

如果您使用 Cisco Unified Communications Manager 版本 9.x 和更高版本, 添加语音邮件服务, 第 4 [页](#page-3-0)。

### <span id="page-2-0"></span>配置检索和重定向

配置检索,以便用户可以在客户端界面访问语音邮件消息。配置重定向,以便用户可以将来电发送 到语音邮件。您可以在 Cisco Unified Communications Manager 上配置检索和重定向。

### 过程

- 步骤 **1** 打开 **Cisco Unified CM** 管理界面。
- 步骤 **2** 配置语音邮件引导。
	- a) 选择高级功能 > 语音邮件 > 语音信息引导。 查找并列出语音邮件引导窗口将会打开。
	- b) 选择新增。

语音邮件引导配置窗口将会打开。

- c) 在语音邮件引导配置窗口中指定相应的详细信息。
- d) 选择保存。
- 步骤 **3** 将语音邮件引导添加到语音邮件配置文件。
	- a) 选择高级功能 > 语音邮件 > 语音邮件配置文件。 查找并列出语音邮件配置文件窗口将会打开。
	- b) 在查找语音邮件配置文件位置语音邮件配置文件名称字段中指定适当的过滤器,然后选择查找以 检索配置文件列表。
	- c) 从列表中选择适当的配置文件。

语音邮件引导配置窗口将会打开。

- d) 从语音邮件引导下拉列表中选择语音邮件引导。
- e) 选择保存。

步骤 **4** 在目录号码配置中指定语音邮件配置文件。

- a) 选择设备 > 电话。 查找并列出电话窗口将会打开。
- b) 在查找电话位置字段中指定适当的过滤器,然后选择查找以检索设备列表。
- c) 从列表中选择适当的设备。 电话配置窗口将会打开。
- d) 找到关联信息部分。
- e) 选择适当的设备号码。

目录号码配置窗口将会打开。

- f) 找到目录号码设置部分。
- g) 从语音邮件配置文件下拉列表中选择语音邮件配置文件。
- h) 选择保存。

### 下一步做什么

[设置语音邮件凭证源](#page-5-0), 第6页

## <span id="page-3-0"></span>添加语音邮件服务

添加语音邮件服务,以允许用户接收语音邮件。

### 开始之前

配置 Cisco Unity [Connection](#page-0-1) 以与 Cisco Jabber 配合使用, 第1页

#### 过程

步骤 **1** 打开 **Cisco Unified CM** 管理界面。

- 步骤 **2** 选择用户管理 > 用户设置 > **UC** 服务。 查找并列出 **UC** 服务窗口将会打开。
- 步骤 **3** 在查找并列出 **UC** 服务窗口中,选择新增。 **UC** 服务配置窗口将会打开。
- 步骤 **4** 在添加 **UC** 服务部分,从 **UC** 服务类型下拉列表中选择语音邮件,然后选择下一步
- 步骤 **5** 按如下方式指定语音邮件服务的详细信息:
	- 产品类型 统一连接 **(Unity Connection)**。
	- 名称 输入服务器的说明性名称, 例如 PrimaryVoicemailServer。
	- 主机名**/IP** 地址 输入语音邮件服务器的 IP 地址或完全限定域名 (FQDN)。
- 端口 无需指定端口号。默认情况下,客户端总是使用端口 443 连接到语音邮件服务器。因 此,您指定的任何值都不会生效。
- 协议类型—无需指定值。默认情况下, 客户端总是使用 HTTPS 连接到语音邮件服务器。因此, 您指定的任何值都不会生效。

步骤 **6** 选择保存。

下一步做什么

[应用语音邮件服务](#page-4-0), 第5页

### <span id="page-4-0"></span>应用语音邮件服务

在 Cisco Unified Communications Manager 上添加语音邮件服务之后, 将其应用到服务配置文件, 以 便客户端可以检索设置。

当仅在电话模式中部署时,Cisco Jabber 不会读取语音邮件 UC 服务配置文件。 注释

要使 Cisco Jabber 检索语音邮件服务器信息,请使用语音邮件参数更新 jabber-config.xml 文件。

<Voicemail>

<VoicemailService\_UseCredentialsFrom>phone</VoicemailService\_UseCredentialsFrom>

<VoicemailPrimaryServer>X.X.X.X</VoicemailPrimaryServer>

<Voicemail>

更新后,将 jabber-config 文件上传到所有 Cisco Unified Communications Manager TFTP 服务器,再 重新启动 TFTP 服务器节点上的 TFTP 服务。然后重置 Jabber 客户端。

### 开始之前

[添加语音邮件服务](#page-3-0), 第4页

过程

- 步骤 **1** 打开 **Cisco Unified CM** 管理界面。
- 步骤 **2** 选择用户管理 > 用户设置 > 服务配置文件。

查找并列出服务配置文件窗口将会打开。

步骤 **3** 查找并选择您的服务配置文件。

服务配置文件配置窗口将会打开。

步骤 **4** 按如下方式配置语音邮件配置文件部分:

- a) 从以下下拉列表中最多选择三项服务:
	- 主要
	- 辅助
	- 第三
- b) 对于语音邮件服务的凭证源,选择以下选项之一:
	- **Unified CM - IM and Presence** 使用即时消息和在线状态服务凭证登录语音邮件服务。因 此,用户无需在客户端输入语音邮件服务的凭证。
	- **Web** 会议 此选项使用会议凭证登录语音邮件服务。您当前无法与会议凭证同步。
	- 未设置 为电话模式部署选择此选项。

步骤 **5** 单击保存。

### <span id="page-5-0"></span>设置语音邮件凭证源

您可以为用户指定语音邮件凭证源。

 $\mathcal{Q}$ 

在基于云的混合部署中,您可以使用 VoiceMailService UseCredentialsForm 参数将语音邮件凭证源设 置为配置文件的一部分。 提示

#### 开始之前

[配置检索和重定向](#page-2-0), 第3页

过程

步骤 **1** 打开 **Cisco Unified CM** 管理界面。

步骤 **2** 选择用户管理 > 用户设置 > 服务配置文件。

- 步骤 **3** 选择适当的服务配置文件以打开服务配置文件配置窗口。
- 步骤 **4** 在语音邮件配置文件部分,从语音邮件服务的凭证源下拉列表中选择**UnifiedCM-IMandPresence**。
	- 不要从语音邮件服务的凭证源下拉列表中选择**Web**会议。您当前无法将会议凭证用作语音 邮件的凭证源。 注释

用户的即时消息和在网状态凭证与用户的语音邮件凭证匹配。因此,用户无需在客户端用户界面中 指定语音邮件凭证。

### 下一步做什么

Ú

在服务器之间没有同步凭证的机制。如果您指定凭证源,就必须确保那些凭证与用户的语音邮件凭 证匹配。 重要事项

例如,您指定用户的即时消息和在线状态服务凭证与用户的CiscoUnityConnection凭证匹配。然后, 用户的即时消息和在网状态凭证即会更改。您必须更新用户的 Cisco Unity Connection 凭证以反映该 更改。

基于云的部署可以使用配置文件参数 VoicemailService UseCredentialsFrom。将此参数的值设置为 phone,以使用 Cisco Unified Communications Manager 凭证登录 Cisco Unity Connection。

 $\overline{\phantom{a}}$ 

 $\mathbf I$